# Progetto Didaspes

Come creare nuovi utenti ed iscriverli ai corsi disponibili nella piattaforma Moodle

# Con il browser andare sulla pagina di login per entrare con il proprio account docente: http://www.didaspes.it/moodle/login/index.php

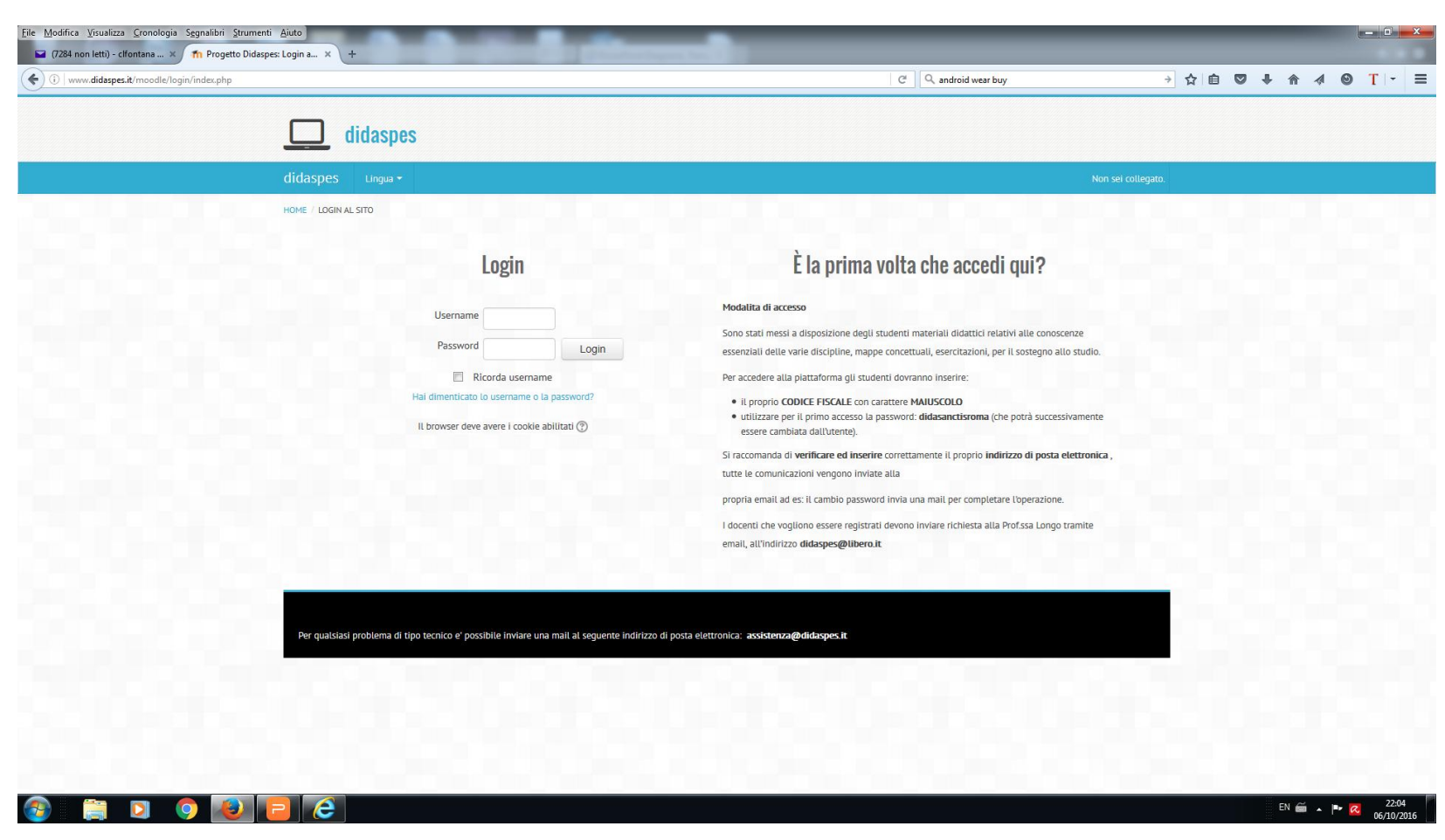

# Selezionare dalla sezione "Amministrazione" il link "Amministrazione del sito"

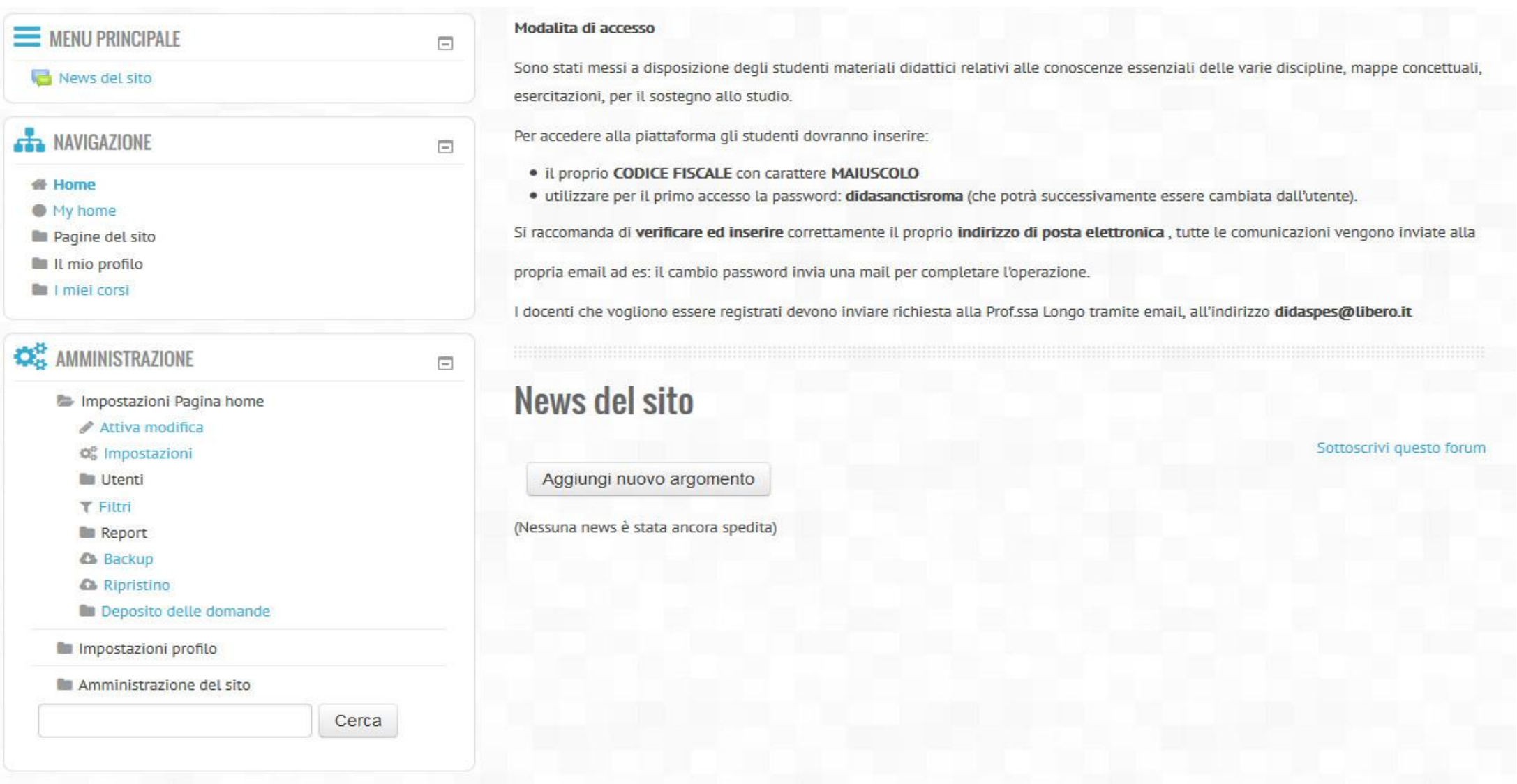

# Selezionare "Funzionalita avanzate" e poi il link "Utenti"

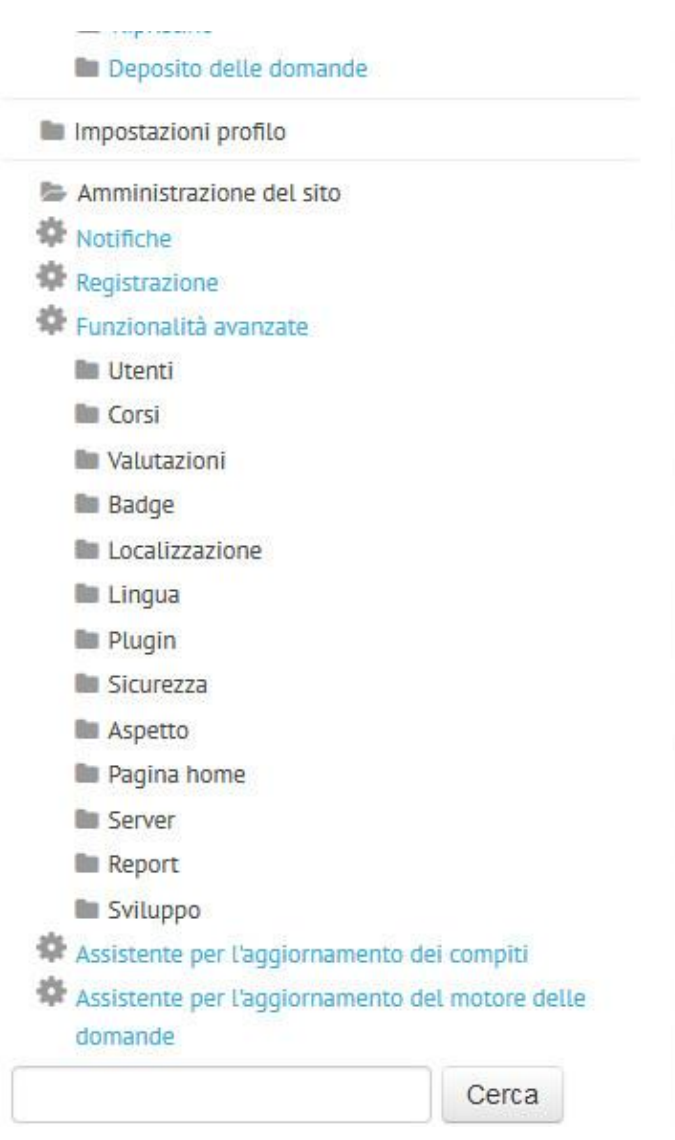

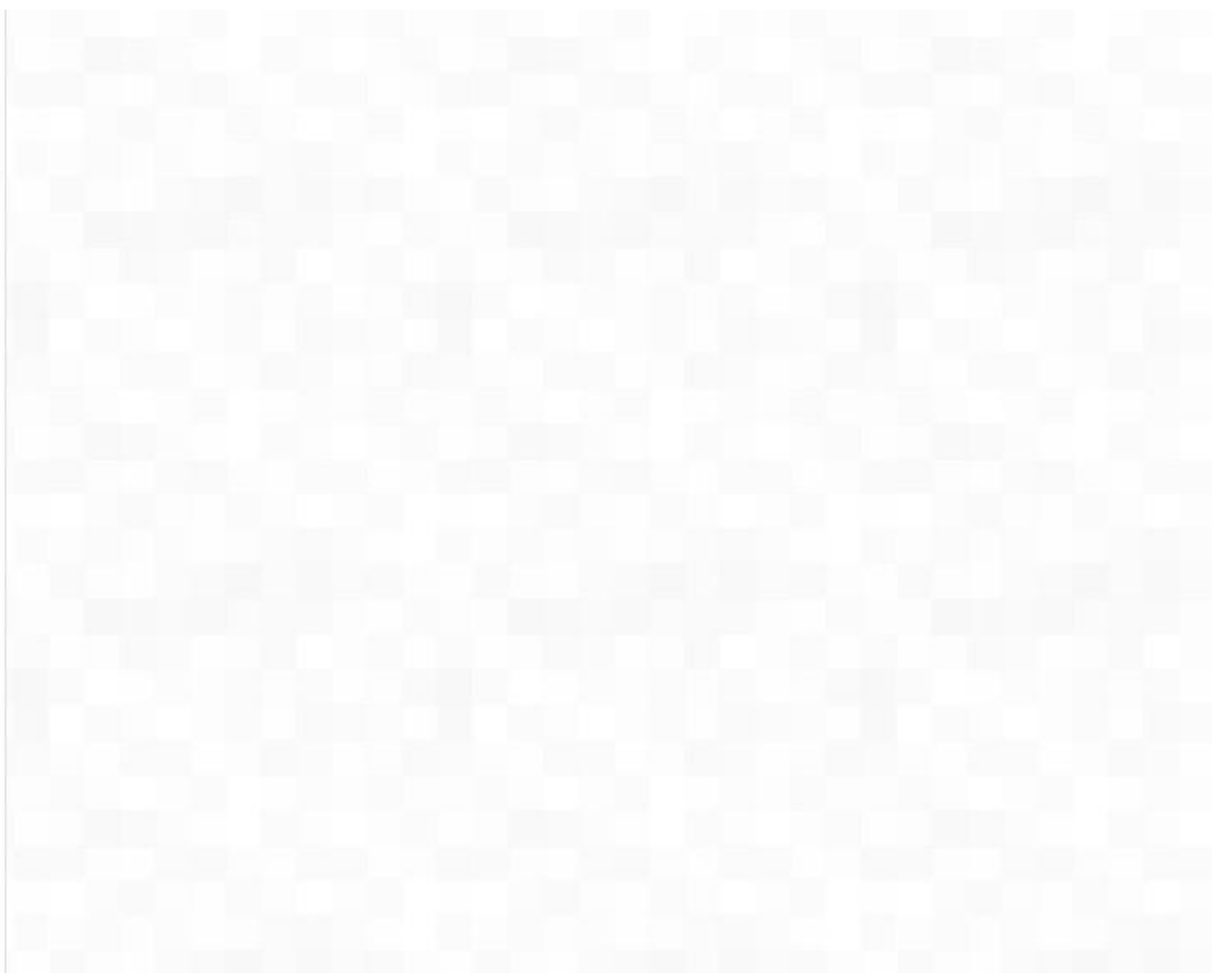

#### Selezionare la voce "Profili" e poi il link "Nuovo utente"

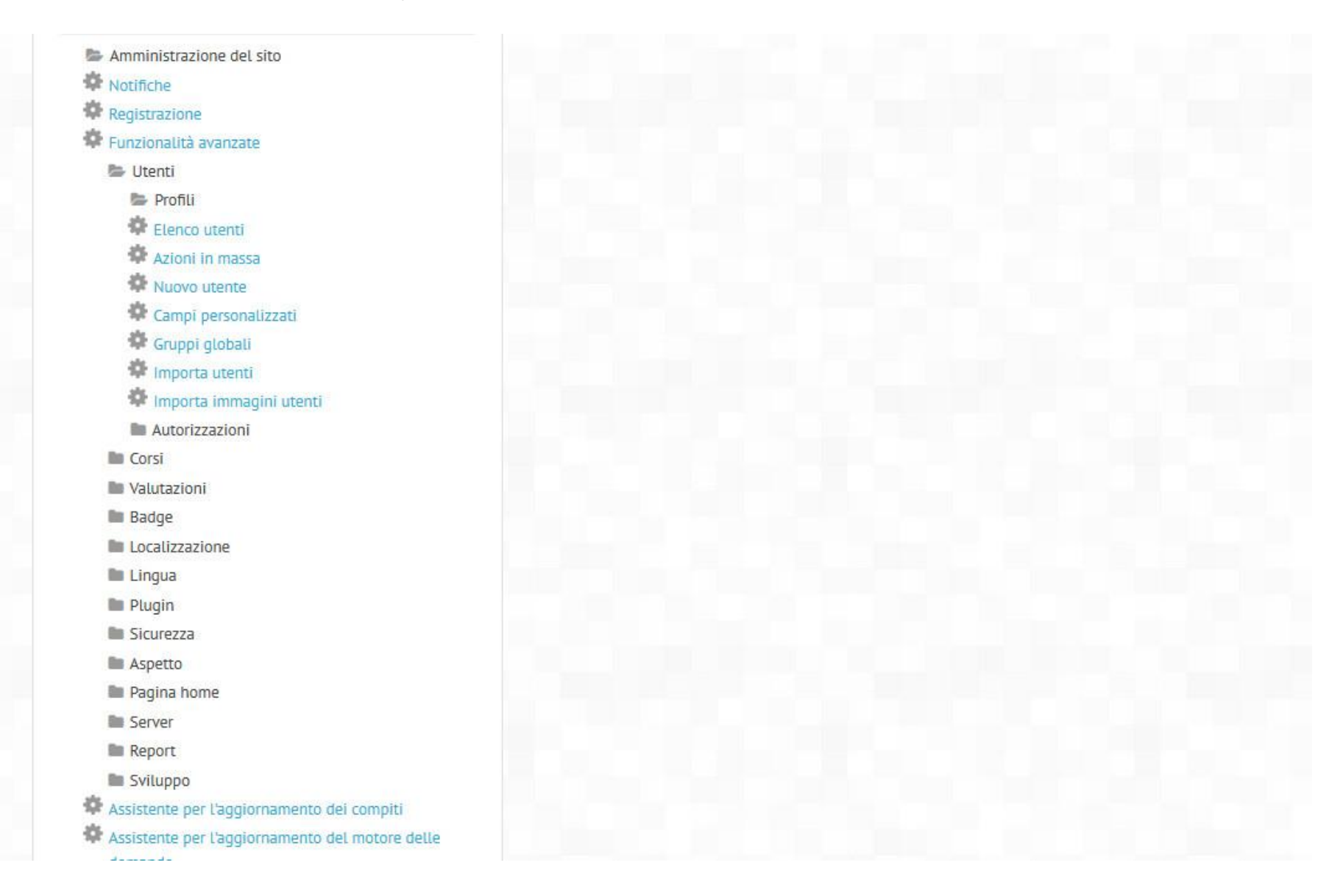

# Creazione nuovo utente 1/2

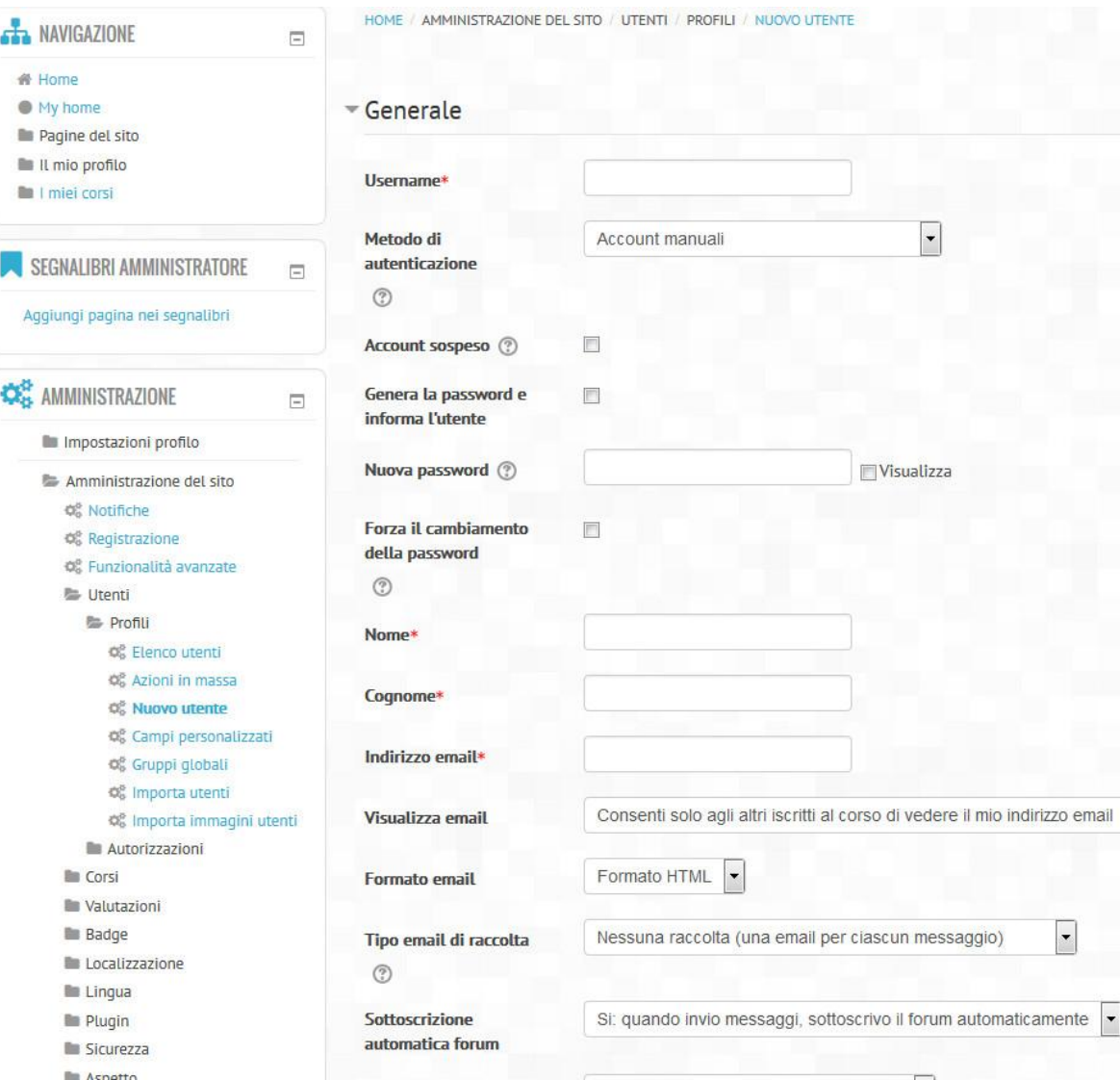

Inserire i seguenti dati obbligatori:

- username (codice fiscale studente in minuscolo)
- password (didaspes) , tanto poi la possono cambiare da soli
- nome
- cognome
- email (attenzione se mettete una mail gia' inserita in precedenza l'utente non viene creato)

# Creazione nuovo utente 2/2

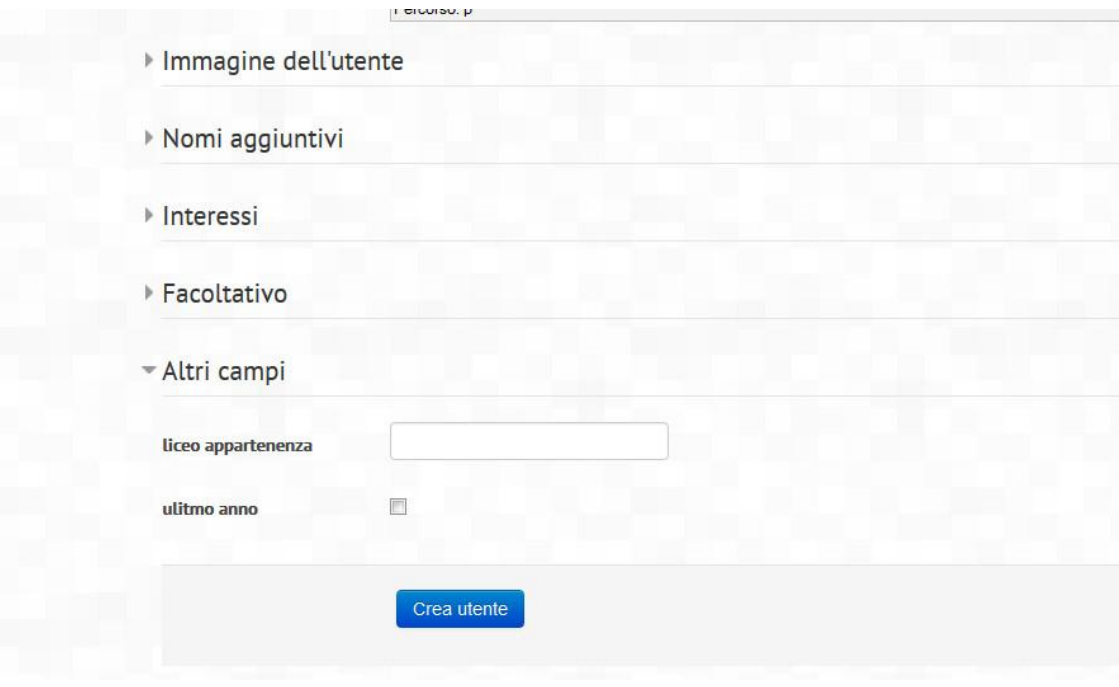

In fondo alla pagina occore inserire anche il dettaglio nella voce "Altri Campi". Una volta selezionata compaiono gli ultimi due campi da inserire: •liceo di appartenenza •ed il check se dell'ultimo anno nel caso di classi 3 e 4 non serve selezionarlo

Per completare l'inserimento dello studente premere il pulsante "Crea Utente".

Ripetere l'operazione di "creazione utente" per tutti gli studenti che si vuole iscrivere al proprio corso.

#### Iscrizione utenti ad un determinato corso 1/6

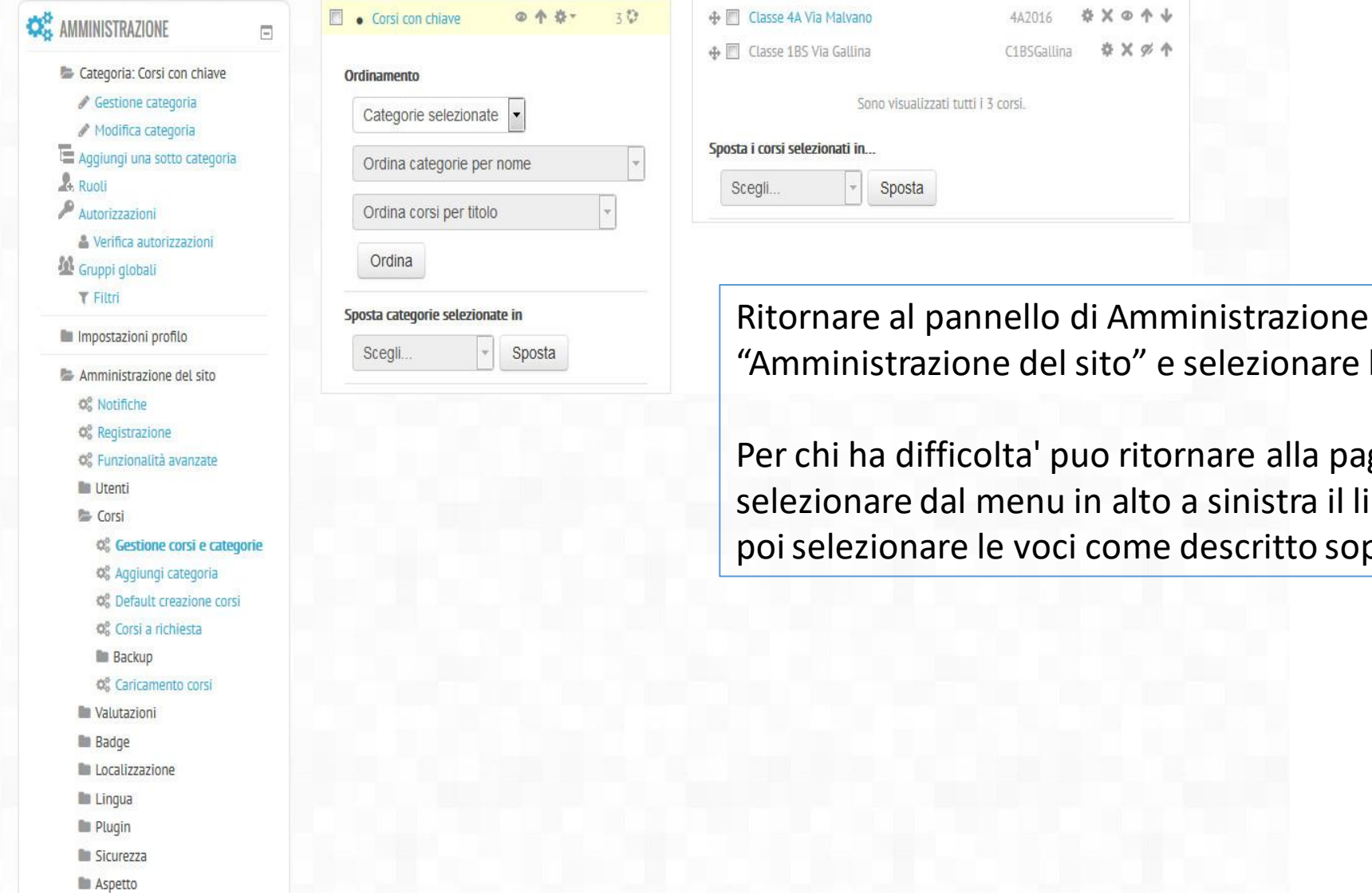

Ritornare al pannello di Amministrazione e poi selezionare "Amministrazione del sito" e selezionare la voce Corsi.

Per chi ha difficolta' puo ritornare alla pagina principale selezionare dal menu in alto a sinistra il link "didaspes" e poi selezionare le voci come descritto sopra.

#### Iscrizione utenti ad un determinato corso 2/6

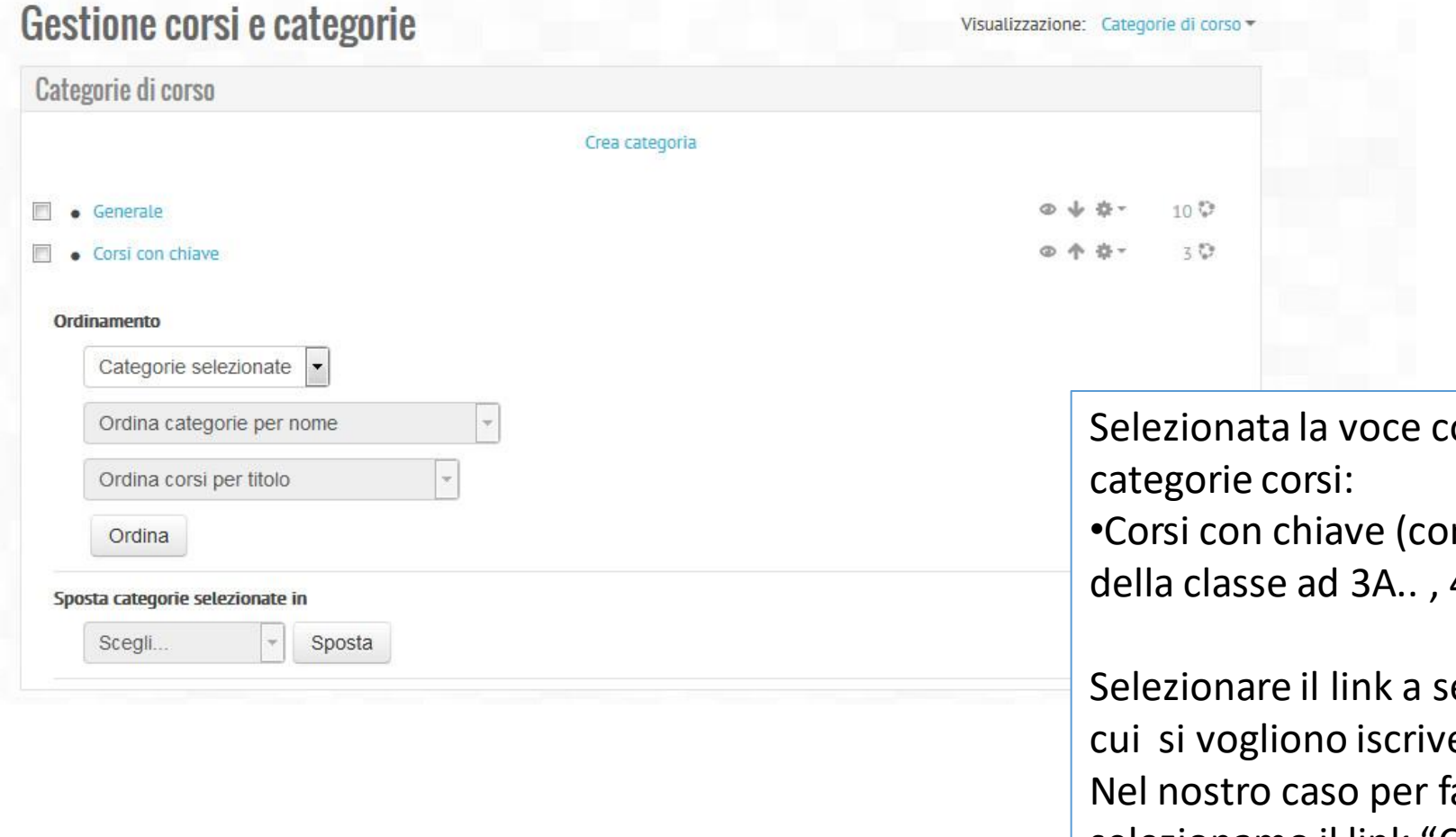

orsi a destra compaiono le rsi creati con la dicitura 4A ..)

econda del tipo di corso a ere gli utenti creati. are un esempio selezionamo il link "Corsi con chiave"

# Iscrizione utenti ad un determinato corso 3/6

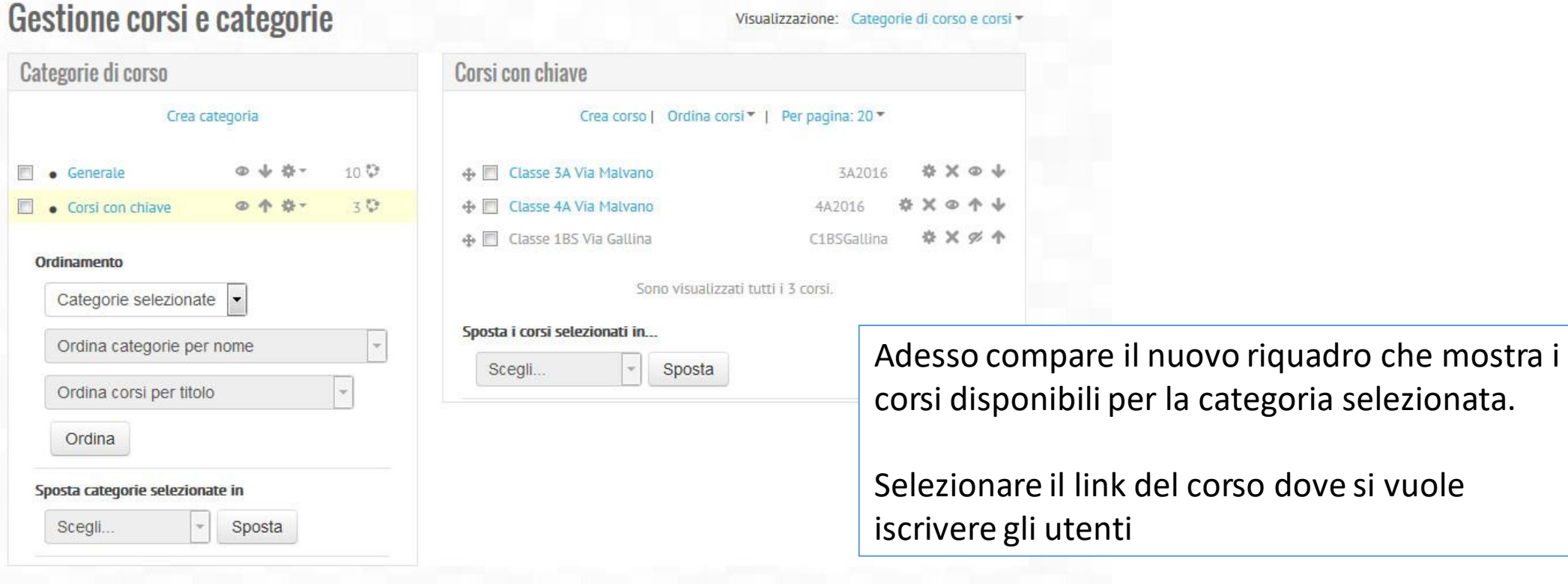

# Iscrizione utenti ad un determinato corso 4/6

# Gestione corsi e categorie

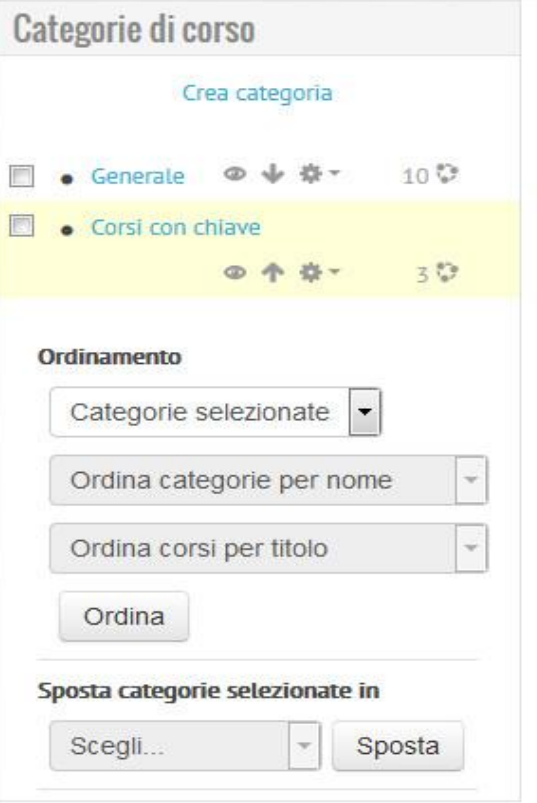

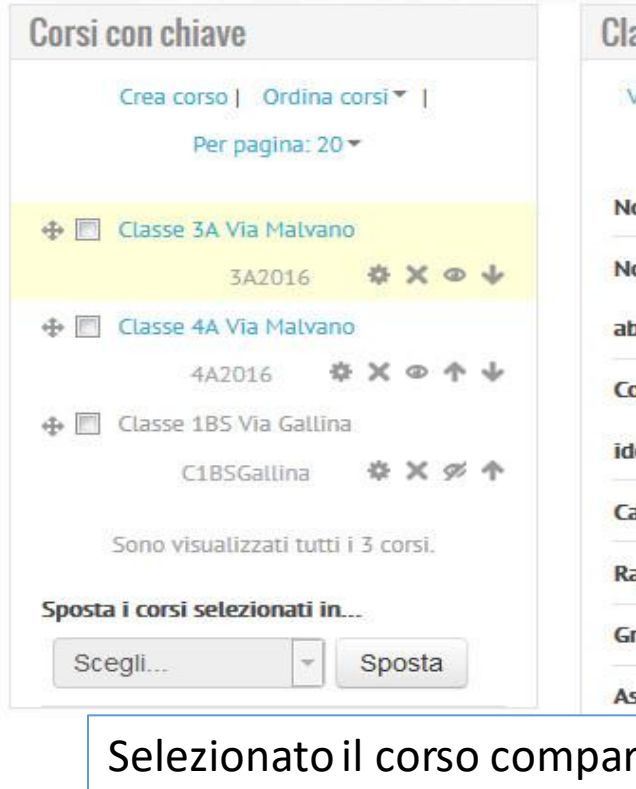

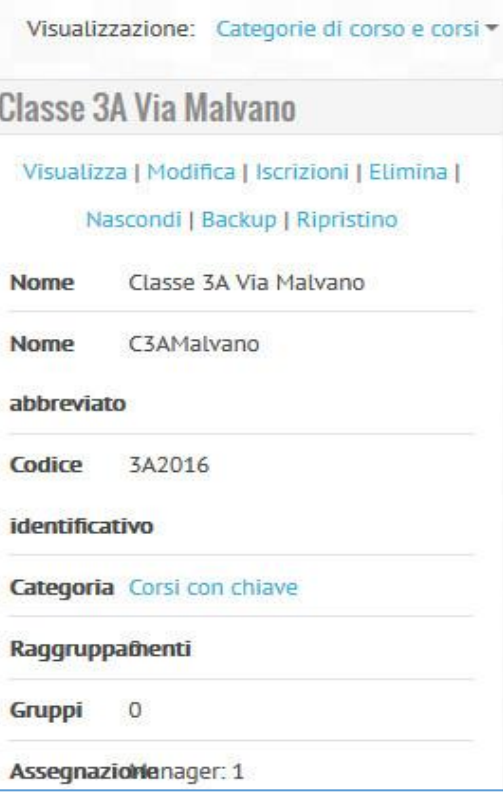

re il riquadro di gestione del corso e selezionare il link "Iscrizioni"

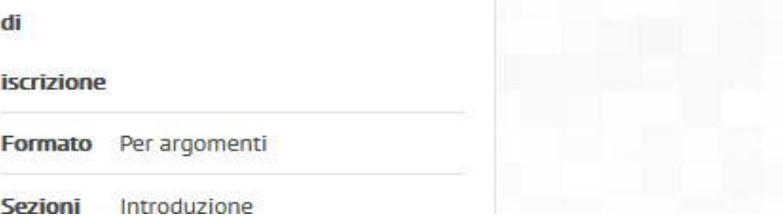

# Iscrizione utenti ad un determinato corso 5/6

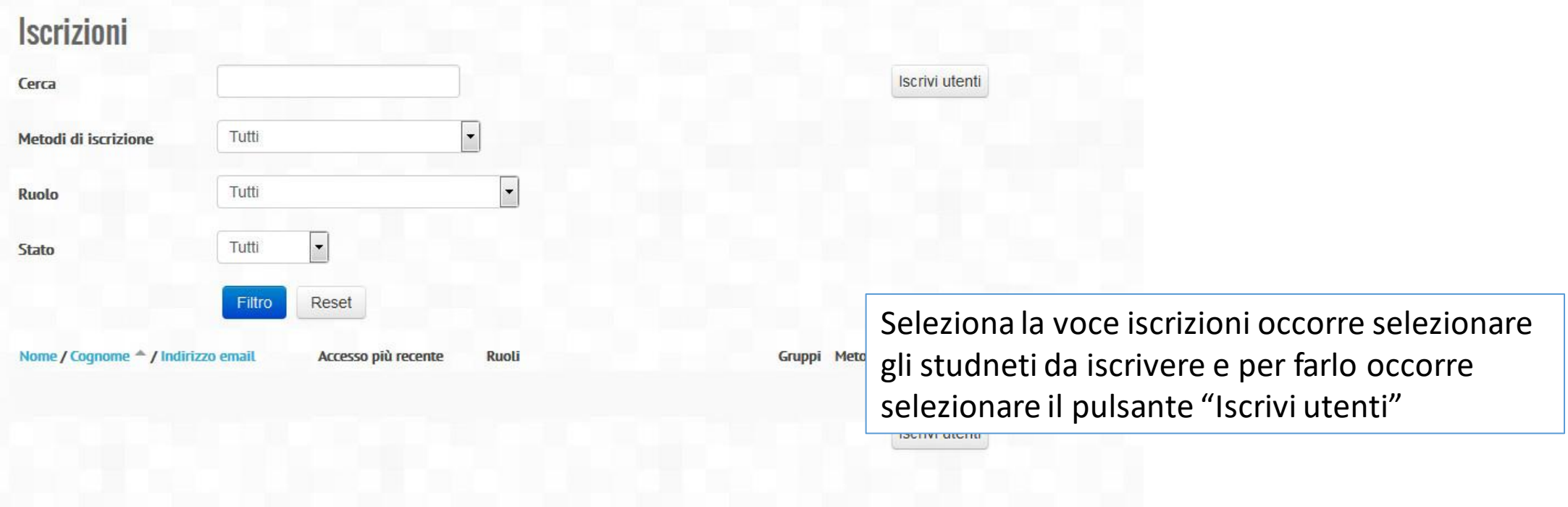

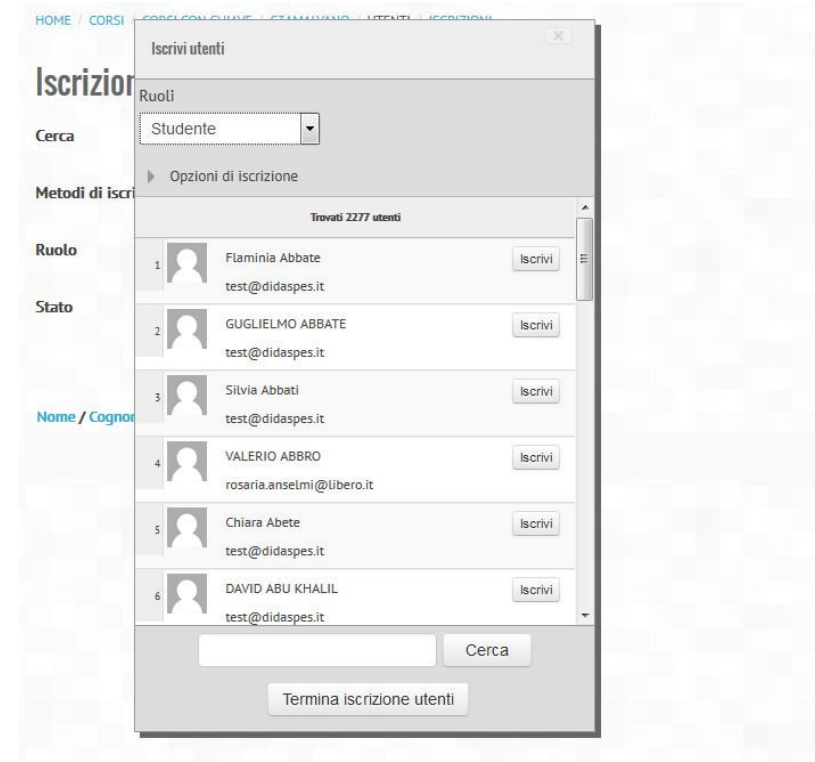

Iscrizione utenti ad un determinato corso 6/6

Metodi di iscrizion

Adesso viene mostrato il riquadro per la selezione degli studenti da iscrivere.

Per cercare lo studente si puo' effettuare una ricerca mettendo il cognome o nome e poi premere il pulsante CERCA.

Una volta trovato lo studente si preme il pulsante ISCRIVI presente fianco del nominativo trovato.

Ripetere l'operazione d'iscrizione per ogni studente che si vuole iscrivere.